# Első lépések

A HP termékeiről és szolgáltatásairól bővebben a HP webhelyén (http://www.hp.com) olvashat.

© Copyright 2010 Hewlett-Packard Development Company, L.P.

A Windows és a Windows Vista a Microsoft Corporation Egyesült Államokban bejegyzett védjegye.

A jelen dokumentumban közölt információk előzetes értesítés nélkül megváltozhatnak. A HP termékeire és szolgáltatásaira kizárólag az adott termékhez vagy szolgáltatáshoz mellékelt nyilatkozatokban kifejezetten vállalt jótállás vonatkozik. A jelen dokumentumban leírtak nem jelentenek további jótállást. A HP nem vállal felelősséget a jelen dokumentumban esetleg előforduló technikai vagy szerkesztési hibákért és hiányosságokért.

Cikkszám: 582436-211

#### Felhasználói útmutatók

A HP elkötelezett amellett, hogy csökkentse termékeinek a környezetre gyakorolt hatását. Erre irányuló erőfeszítéseink részeként a felhasználói útmutatókat és az oktatóanyagokat a számítógép merevlemezén, a Súgó és támogatás szolgáltatásban helyeztük el. További támogatás és a felhasználói útmutatók frissített változatai az interneten érhetők el.

#### Windows-felhasználók

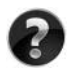

További felhasználói útmutatókat keres? A számítógépen találja őket. Kattintson a következő elemekre: **Start > Súgó és támogatás > Felhasználói útmutatók**

#### Linux-felhasználók

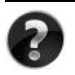

További felhasználói útmutatókat keres? A számítógéphez kapott *User Guides* (Felhasználói útmutatók) lemezen találja őket.

## Előfizethető szolgáltatások üzleti noteszgéphez

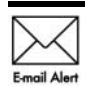

Naprakészen tarthatia a számítógépet a legújabb illesztőprogramokkal, javításokkal és értesítésekkel. Iratkozzon fel e-mail értesítésekre  $E_{\text{mail Alert}}$  a www.hp.com/go/alerts címen.

## Végfelhasználói licencszerződés

A SZÁMÍTÓGÉPEN ELŐRE TELEPÍTETT SZOFTVEREK TELEPÍTÉSÉVEL, MÁSOLÁSÁVAL, LETÖLTÉSÉVEL VAGY BÁRMILYEN EGYÉB MÓDON VALÓ HASZNÁLATÁVAL ÖN ELFOGADJA A HP VÉGFELHASZNÁLÓI LICENCSZERZŐDÉS FELTÉTELEIT. HA NEM FOGADJA EL EZEKET A LICENCFELTÉTELEKET, AZ EGYEDÜLI MEGOLDÁS, HOGY 14 NAPON BELÜL A TELJES, KIBONTATLAN TERMÉKET (HARDVERT ÉS SZOFTVERT) VISSZAKÜLDI PÉNZVISSZATÉRÍTÉS ELLENÉBEN, HA EZT A VÁSÁRLÁSI HELYEN ÉRVÉNYES PÉNZ-VISSZATÉRÍTÉSI SZABÁLYOK LEHETŐVÉ TESZIK. További információért, illetve a számítógép teljes árának visszatérítésével kapcsolatban forduljon az árusító helyhez (a kereskedőhöz).

## Kapcsolatfelvétel az ügyfélszolgálattal

Ha a felhasználói útmutatóban vagy az oktatóközpontban található információk nem adnak választ a kérdésére, forduljon a HP ügyfélszolgálatához a következő címen:

www.hp.com/go/contactHP

Itt a következőket teheti:

Interneten cseveghet a HP egyik technikusával.

✎ Ha a csevegésen keresztüli technikai támogatás nem érhető el az adott nyelven, cseveghet angolul.

- E-mailt írhat a HP ügyfélszolgálatának.
- Megkeresheti a HP ügyfélszolgálatnak a világ különböző országaiban hívható telefonszámait.
- Kereshet egy HP szervizközpontot.

#### A sorozatszámcímkén található információk

A számítógép alján található sorozatszámcímke olyan fontos információkkal szolgál, amelyekre szüksége lehet a technikai támogatási részleggel való kapcsolatfelvételnél.

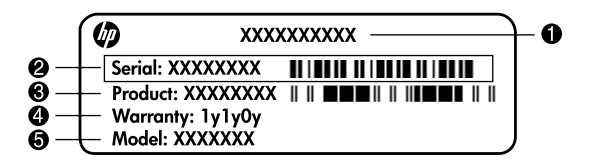

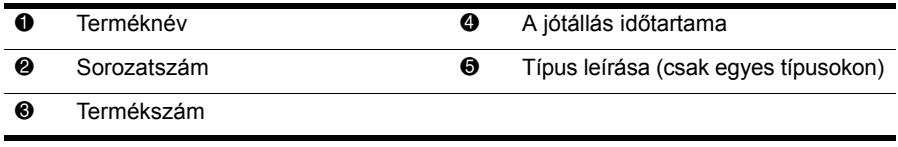

#### A jótállásra vonatkozó információk

A termékre vonatkozó HP korlátozott jótállási nyilatkozatot megtalálhatja a számítógépen a Start menüben és/vagy a számítógép dobozában lévő CD/DVD lemezen. Egyes országok és térségek esetében a HP korlátozott jótállás nyomtatott formában található meg a dobozban. Azokban az országokban/térségekben, ahol a jótállás nem található meg nyomtatott formában a dobozban, kérhet nyomtatott példányt a www.hp.com/go/orderdocuments webhelyen, illetve az alábbi címre írva:

Észak-Amerika:

Hewlett Packard, MS POD, 11311 Chinden Blvd, Boise, ID 83714, USA Európa, Közel-Kelet, Afrika:

Hewlett-Packard, POD, Via G. Di Vittorio, 9, 20063, Cernusco s/Naviglio (MI), Italy Ázsia csendes-óceáni része:

Hewlett-Packard, POD, P.O. Box 200, Alexandra Post Office, Singapore 911507

Írja meg a termék nevét, a jótállás időtartamát (megtalálható a sorozatszámcímkén), a nevét, valamint postai címét.

## Az üzembe helyezés alapvető lépései

## 1 Csomagolja ki

✎ A számítógép színe, jellemzői és tartozékai típusonként eltérhetnek.

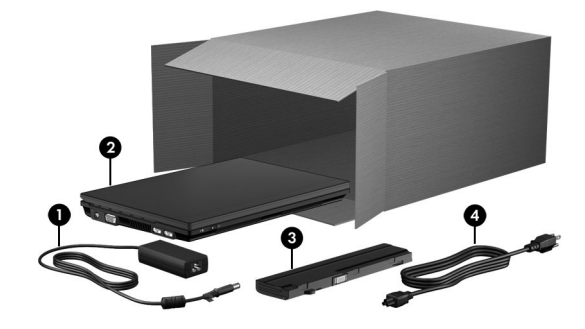

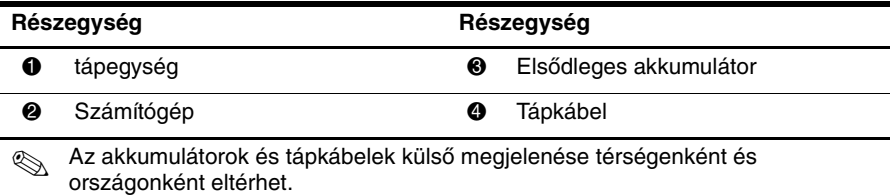

## 2 Helyezze be az akkumulátort

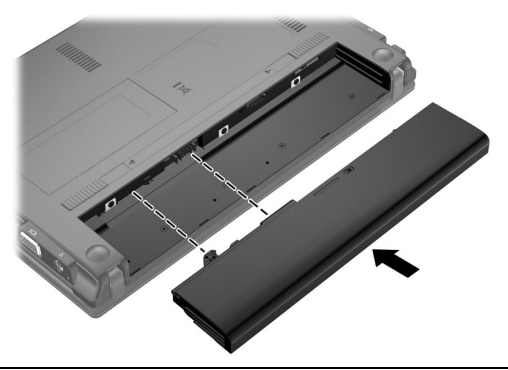

**FIGYELMEZTETÉS:** Az esetleges biztonsági kockázatok csökkentése érdekében kizárólag a számítógéphez mellékelt váltóáramú tápegységet vagy akkumulátort, illetve a HP-tól beszerzett csereakkumulátort vagy kompatibilis tápegységet használjon.

## $\bf 3$   $\bf 4$  számítógép csatlakoztatása külső áramforráshoz

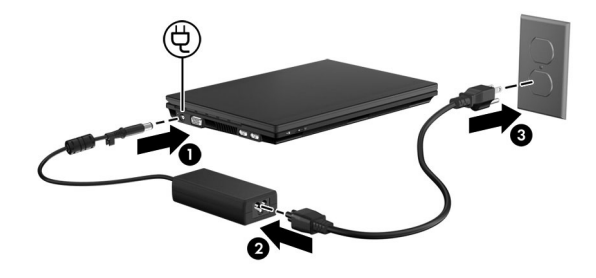

A FIGYELMEZTETÉS: Az áramütés vagy a berendezés károsodásának elkerülése érdekében tartsa magát az alábbiakhoz:

- A tápkábelt olyan váltóáramú aljzathoz csatlakoztassa, amely mindig könnyen hozzá<del>l</del>érhető.
- A számítógép áramtalanítását a tápkábelnek a váltóáramú aljzatból történő kihúzásával végezze (ne a számítógépből húzza ki a tápkábelt).
- Ha a tápkábelhez háromérintkezős csatlakozó tartozik, azt mindig földelt konnektorhoz csatlakoztassa. Ne kerülje meg a tápkábel töldelőtüskéjét (például egy kétérintkezős átalakító beiktatásával). A töldelőtüske tontos biztonsági elem.

Hagyja a számítógépet a külső áramforráshoz csatlakoztatva, amíg az akkumulátor teljesen feltöltődik, és a töltésjelző fény kialszik.

A szoftverek telepítését követően a számítógépet nem teljesen feltöltött akkumulátorról is lehet üzemeltetni, de az akkumulátor töltöttségi szintjének kijelzése addig nem lesz pontos, amíg az akkumulátort egyszer teljesen fel nem töltik. A (számítógép bal oldalán található) akkumulátortöltöttséget jelző fény a töltés során világít.

## 4 – Hajtsa tel a számítógép képernyőjét

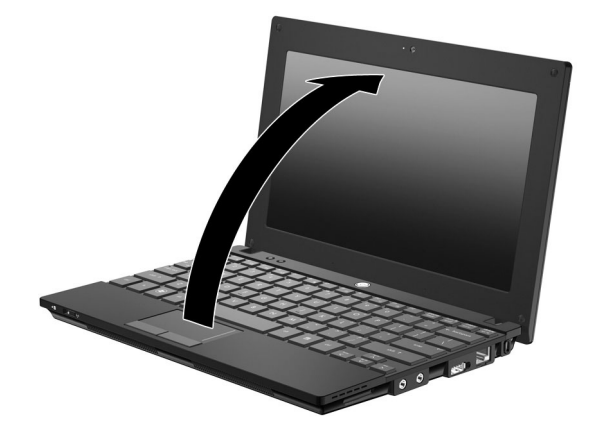

## 5 Kapcsolja be a számítógépet

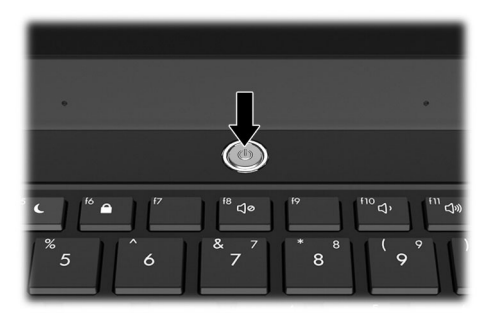

✎ Ha a számítógép nem indul el, ellenőrizze, hogy a tápkábel és a váltóáramú tápegység csatlakozása megfelelő-e.

## 6 A szoftver telepítése

A számítógép bekapcsolása után megkezdődik a szoftverek telepítése. A képernyőn megjelenő utasítások végigvezetetik a telepítés és a számítógép regisztrálásának folyamatán. Ha elkezdi a telepítést, a teljes telepítési folyamatot megszakítás nélkül végre kell hajtania. Ügyeljen a nyelv kiválasztására.

✎ Egyes típusokon a kiválasztott nyelven kívül minden más nyelv törlődik a rendszerről, és a telepítés során nem többé választható ki.

## Mi legyen a következő lépés?

#### Az elektronikus kézikönyvek helyének meghatározása

A számítógéppel, pl. az energiagazdálkodással, illesztőprogramokkal, memóriával, biztonsággal és egyéb funkciókkal kapcsolatos részletes információkért kattintson a **Start** gombra, majd a **Súgó és támogatás**, végül a **Felhasználói útmutatók** lehetőségre. A felhasználói útmutatókat a Súgó és támogatás szolgáltatásban internetkapcsolat nélkül is meg tudja tekinteni.

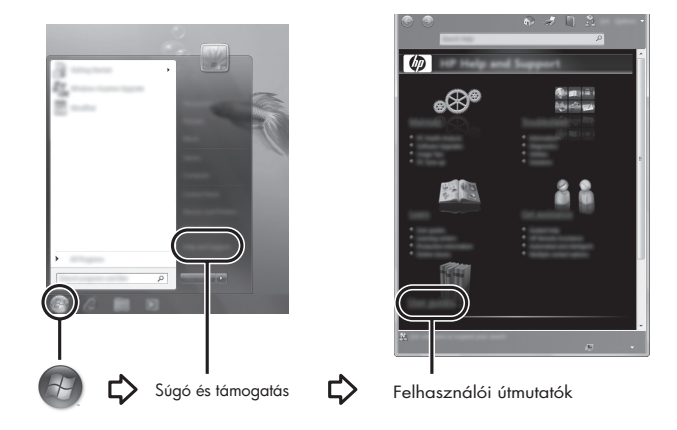

✎ Lehetséges, hogy a számítógéphez is kapott egy *User Guides* (Felhasználói útmutatók) című lemezt.

## További információk

A Súgó és támogatás szolgáltatás további információkkal szolgál az operációs rendszerről, az illesztőprogramokról, a hibaelhárítási eszközökről és a műszaki támogatásról. A Súgó és támogatás szolgáltatás megnyitásához kattintson a **Start** gombra, majd a **Súgó és támogatás** lehetőségre. Az adott országra vagy térségre vonatkozó támogatásért látogasson el a http://www.hp.com/support weboldalra, válasszon országot vagy térséget, majd kövesse a képernyőn megjelenő utasításokat.

ÅFIGYELMEZTETÉS: A sérülések kockázatának csökkentése érdekében olvassa el a *Biztonsági és kényelmi útmutató*t. Ismerteti a munkaállomások megtelelő beállítását, a helyes testtartást, és további hasznos tudnivalókat tartalmaz a számítógép-felhasználók egészségével és munkavégzési szokásaival kapcsolatban. A *Biztonsági és kényelmi útmutató* ezenkívül fontos biztonsági információkkal szolgál az elektronikus és mechanikai alkatrészek kezeléséről. A dokumentumot a következőképpen érheti el: kattintson a **Star**t gombra, majd a **Súgó és támogatás**, végül a **Felhasználói útmutatók** lehetőségre, vagy tekintse meg az egyes számítógéptípusokhoz mellékelt *User Guides* (Felhasználói útmutatók) cím lemezt. A *Biztonsági és kényelmi útmutató* az interneten, az alábbi címen is megtalálható: http://www.hp.com/ergo.

További biztonsági és hatósági, valamint az akkumulátorok ártalmatlanításával kapcsolatos információkért tekintse át a *Jogi, biztonsági és környezetvédelmi tudnivalókat.* A nyilatkozatokat a következőképpen érheti el: kattintson a **Start** gombra, majd a **Súgó és támogatás**, végül a **Felhasználói útmutatók** lehetőségre, vagy tekintse meg az egyes számítógéptípusokhoz mellékelt *User Guides* (Felhasználói útmutatók) című lemezt.

## Biztonsági mentés és helyreállítás

Adatai védelme érdekében használja a Windows® Biztonsági mentés és helyreállítás központja szolgáltatást az egyes fájlok és mappák, illetve (csak egyes típusokon) a teljes merevlemez biztonsági mentéséhez vagy rendszer-visszaállítási pontok létrehozásához. Ha a rendszer összeomlana, a fájlok biztonsági másolataiból visszaállíthatja a számítógépen tárolt tartalmakat.

A Windows Biztonsági mentés és visszaállítás alkalmazás a következő speciális biztonsági mentési és helyreállítási lehetőségeket kínálja:

- Rendszer-helyreállító lemezek létrehozása (csak egyes típusokon)
- Egyes fájlok és mappák biztonsági mentése
- Lemezkép létrehozása (csak egyes típusokon)
- Az automatikus biztonsági mentések ütemezésének beállítása (csak egyes típusokon)
- Rendszer-visszaállítási pontok létrehozása
- Adott fájlok helyreállítása
- A számítógép visszaállítása egy korábbi állapotba
- Adatok helyreállítása helyreállító eszközökkel

✎ Az eljárásokra vonatkozó útmutatásokat a Súgó és támogatás szolgáltatásban találja.

#### Biztonsági mentés

A rendszerösszeomlás utáni helyreállítás a legfrissebb biztonsági mentés dátumára állítja vissza a rendszert. A kezdeti biztonsági mentést ajánlatos közvetlenül a szoftver telepítése után elvégezni. Amint új szoftvereket és adatfájlokat ad hozzá, rendszeresen folytatnia kell a rendszer biztonsági mentését, hogy mindig egy viszonylag friss biztonsági másolat álljon a rendelkezésére. A rendszer-helyreállító lemezekkel (csak egyes típusokon) a rendszer instabil vagy hibás működése esetén el lehet indítani a számítógépet, és javítható az operációs rendszer. A kezdeti és a további biztonsági mentések hiba esetén lehetővé teszik az adatok és a beállítások visszaállítását.

Az adatokat egy külső merevlemezre, hálózati meghajtóra vagy lemezekre is elmentheti. Ügyeljen a következőkre a biztonsági mentések során:

- Személyes fájljait tárolja a Dokumentumok mappában, és rendszeresen készítsen róluk biztonsági másolatot.
- Készítsen biztonsági másolatot az egyes programok által használt sablonokról.
- Az ablakokban, eszköztárakban és menüsorokban látható testre szabott beállításokat tárolja úgy, hogy képernyőfelvételt készít róluk. A képernyőfelvétel segítségével sok időt takaríthat meg, ha újra meg kell adnia a beállításokat.
- Amikor lemezekre menti az adatokat, a következő (külön megvásárolható) típusokat használhatja: CD-R, CD-RW, DVD+R, DVD+R DL, DVD-R, DVD-R DL vagy DVD±RW. A felhasználható lemez típusa a rendszerben lévő opcionális külső optikai meghajtó függvénye.
	- ✎ A DVD-lemezek és a kétrétegű DVD-lemezek (DL-ek) több adatot képesek tárolni, mint a CD-lemezek, így biztonsági mentés során kevesebb helyreállító lemezre van szükség.
- Ha lemezekre készít biztonsági másolatot, számozza meg őket, mielőtt az opcionális külső optikai meghajtóba helyezné őket.

A Biztonsági mentés és visszaállítás eszköz használatával történő biztonsági másolat készítéséhez kövesse a következő lépéseket:

✎ A biztonsági mentés megkezdése előtt győződjön meg róla, hogy a számítógép csatlakoztatva van-e a hálózati áramforráshoz.

✎ A biztonsági mentés a fájlmérettől és a számítógép sebességétől függően több mint egy órát is igénybe vehet.

- 1. Kattintson a **Start** gombra, majd a **Minden program**, a **Karbantartás**, végül pedig a **Biztonsági mentés és visszaállítás** lehetőségre.
- 2. A biztonsági mentés ütemezéséhez, (csak egyes típusokon) lemezkép létrehozásához vagy (csak egyes típusokon) rendszer-helyreállító lemezek készítéséhez kövesse a képernyőn megjelenő utasításokat.

#### Helyreállítás

Rendszerösszeomlás esetén az **f11** helyreállító eszközzel állíthatja helyre az eredeti merevlemezképet.

✎ A lemezkép magában foglalja a Windows® operációs rendszert és a gyárilag telepített szoftvereket.

- A VIGYÁZAT: Az f11 billentyű használata esetén a merevlemez teljes tartalma törlődik és újraformázásra kerül. Az Ön által létrehozott összes fájl és a számítógépre telepített programok véglegesen törlődnek. Az **f11** helyreállító eszköz újratelepíti az operációs rendszert, valamint a gyárilag telepített HP szottvereket és illesztőprogramokat. Azokat a szottvereket, illesztőprogramokat és trissítéseket, amelyeket nem a HP telepített, kézzel kell újratelepíteni. A személyes fájlokat a biztonsági másolatok alapján kell visszaállítani.
	- 1. Ha lehetséges, minden személyes fájlról készítsen biztonsági másolatot.
	- 2. Ha lehetséges, ellenőrizze a HP helyreállítási partíció meglétét. A helyreállítási partíció megkereséséhez kattintson a **Start** gombra, a jobb egérgombbal kattintson a **Számítógép** elemre, végül pedig kattintson a **Kezelés**, majd a **Lemezkezelés** parancsra.
		- ✎ Ha a HP helyreállítási partíciót törölték, az operációs rendszert és a szoftvereket a *Windows 7 operációs rendszer* és a (külön vásárolt)

*Illesztőprogram-helyreállítás* lemez segítségével állíthatja helyre. További információkért forduljon az ügyféltámogatáshoz. Tekintse meg a jelen útmutató végén található "Kapcsolatfelvétel az ügyféltámogatással" részt.

- 3. Ha a HP helyreállítási partíció megjelenik, indítsa újra a számítógépet, és nyomja le az **esc** billentyűt, amíg a "Press the ESC key for Startup Menu" ("Nyomja le az ESC billentyűt az indítómenühöz") üzenet meg nem jelenik a képernyő alján.
- 4. Nyomja le az **f11** billentyűt, amíg a "Press <F11> for recovery" ("Nyomja le az F11 billentyűt a helyreállításhoz") felirat meg nem jelenik a képernyőn.
- 5. Kövesse a képernyőn megjelenő utasításokat.
- ✎ A Windows 7 további helyreállítási eszközöket biztosít az operációs rendszeren keresztül. További tudnivalókat a Súgó és támogatás szolgáltatásban talál.

✎ Ha nem sikerül elindítania a számítógépet, egy *Windows 7 operációs rendszer*  DVD-lemezt kell vásárolnia a számítógép újraindításához és az operációs rendszer kijavításához. További információkért forduljon az ügyféltámogatáshoz. Tekintse meg a jelen útmutató végén található "Kapcsolatfelvétel az ügyféltámogatással" részt.

## **Szoftverfrissítés**

A számítógéphez mellékelt szoftver frissített verziói egyrészt a HP Support Assistant alkalmazás segítségével, másrészt a HP webhelyről érhetők el.

A HP Support Assistant automatikusan ellenőrzi a HP szoftverfrissítéseket. A segédprogram 30 naponként lép működésbe, és megjeleníti például a külön megvásárolható szoftver- és illesztőprogram-frissítésekre vonatkozó értesítések listáját.

Ön magától is bármikor kereshet frissítéseket. Kattintson a **Start**, a **Súgó és támogatás**, majd a **Karbantartás** pontra. Kövesse a képernyőn megjelenő utasításokat.

A HP webhelyén megtalálható legtöbb szoftver tömörített fájlokba van csomagolva; ezeknek *SoftPaq* a neve. Egyes BIOS-frissítések tömörített fájlokba lehetnek csomagolva, ezeknek a neve pedig *ROMPaq*.

Egyes letöltött csomagok tartalmaznak egy Readme.txt nevű fájlt, amelyben elolvashatja az adott szoftver telepítésének menetét és az esetleges hibák elhárításának módját. (A ROMPaq csomagokban lévő Readme.txt fájlok kizárólag angol nyelvűek.)

Ha a szoftvereket a HP webhelyén keresztül kívánja frissíteni, tegye a következőket:

1. Adja meg a számítógép típusát, a termékkategóriát és a terméksorozatot vagy termékcsaládot. A rendszer BIOS frissítéséhez határozza meg a számítógépre telepített BIOS verziószámát. Erről "A BIOS verziójának meghatározása" című szakaszban, a fejezet későbbi részében olvashat bővebben.

Ha a számítógép hálózathoz kapcsolódik, forduljon a hálózat rendszergazdájához, mielőtt bármilyen szoftverfrissítést telepítene, különös tekintettel a BIOS-frissítésekre.

- ✎ A BIOS a rendszermemóriában tárolódik. A BIOS inicializálja az operációs rendszert, meghatározza a számítógép hardvereszközökkel való együttműködését, valamint biztosítja a hardvereszközök közötti információátvitelt, az időt és a dátumot is beleértve.
- 2. Indítsa el a böngészőt, és látogasson el a http://www.hp.com/support oldalra.
- 3. Válasszon országot vagy térséget.
- 4. Kattintson a Szoftver- és illesztőprogramok letöltése lehetőségre, majd adja meg a számítógép modellszámát a termékmezőben.
- 5. Nyomja meg az **enter** billentyűt.
- 6. Kövesse a képernyőn megjelenő utasításokat.

## A BIOS frissítése

A BIOS frissítéséhez előbb határozza meg a rendszer BIOS verzióját, majd töltse le és telepítse az új BIOS-t.

#### A BIOS verziójának meghatározása

A BIOS verziószáma (más néven *ROM-dátum* vagy *rendszer BIOS*) a Computer Setup segédprogramban jeleníthető meg.

A BIOS verziószámának a Computer Setup segédprogramban történő megjelenítéséhez tegye a következőket:

- 1. Kapcsolja be vagy indítsa újra a számítógépet, és nyomja le az **esc** billentyűt, miközben a "Press the ESC key for Startup Menu" (Nyomja le az ESC billentyűt az indítómenühöz) üzenet meg nem jelenik a képernyő alján.
- 2. Nyomja le az **f10** billentyűt.
- 3. A nyílbillentyűkkel válassza a **File (Fájl)**, majd a **System Information (Rendszerinformáció** parancsot. **)**
- 4. A **File (Fájl)** menühöz való visszatéréshez nyomja meg az **esc** billentyűt.

5. A nyílgombok segítségével válassza a **Ignore changes and exit (Kilépés a változtatások mentése nélkül** elemet, majd kövesse a képernyőn megjelenő **)**utasításokat.

#### A BIOS-frissítések letöltése

- A VIGYÁZAT: A számítógép sikertelen telepítés következtében történő meghibásodásának<br>Distributional a kilometeresetek a kilometeresetek a kilometeresetek a kilometeresetek a kilometeresetek a kil elkerülése érdekében csak akkor telepítse a BIOS-frissítést, ha a rendszer megbízható külső áramtorráshoz van csatlakoztatva váltóáramú tápegységen keresztül. A BIOS-frissítést soha ne töltse le vagy telepítse olyankor, amikor a számítógép akkumulátorról üzemel, dokkolóhoz van kapcsolva, vagy alternatív áramforráshoz van csatlakoztatva. A letöltés és telepítés során tartsa be az alábbi utasításokat:
	- Ne szakítsa meg a számítógép tápellátását a tápkábel váltóáramú aljzatból történő kihúzásával.
	- Ne állítsa le a számítógépet, illetve ne kezdeményezzen alvó vagy hibernált állapotot.
	- Ne helyezzen be, ne távolítson el, ne csatlakoztasson vagy válasszon le semmilyen eszközt, kábelt vagy vezetéket.

✎ A HP csak a szükséges BIOS-frissítéseket teszi közzé. Lehet, hogy a számítógépéhez nincs újabb BIOS-frissítés. Ajánlatos a HP webhelyén rendszeresen ellenőrizni, nincsenek-e BIOS-frissítések.

BIOS-frissítés letöltése:

- 1. Indítsa el a böngészőt, látogasson el a következő weboldalra: http://www.hp.com/support, majd válasszon országot vagy térséget.
- 2. Kattintson a Szoftver- és illesztőprogramok letöltése lehetőségre, adja meg a számítógép modellszámát a termékmezőben, majd nyomja meg az **enter** billentyűt.
- 3. Kattintson a kívánt termékre a modellek listájában.
- 4. Kattintson az operációs rendszer nevére.
- 5. A letölteni kívánt BIOS-frissítés eléréséhez kövesse a képernyőn megjelenő utasításokat. Jegyezze fel a letöltés időpontját, a nevet és minden más azonosítót. Ezekre az adatokra a frissítések későbbi azonosítása során, a merevlemezre mentés után lehet szükség.
- 6. A letöltési területen tegye a következőket:
	- a. "A BIOS verziójának meghatározása" című szakaszban leírtak szerint ellenőrizze, hogy a BIOS-frissítés újabb-e a számítógép jelenlegi BIOS-verziójánál.
	- b. A kiválasztott tétel letöltéséhez kövesse a képernyőn megjelenő utasításokat. Jegyezze fel a letöltött BIOS-frissítés helyét és elérési útját a számítógépes hardveren. Szükség lesz erre az elérési útra, amikor telepíteni kívánja a frissítést.

✎ Ha a számítógép hálózathoz kapcsolódik, forduljon a hálózat rendszergazdájához, mielőtt bármilyen szoftverfrissítést telepítene, különös tekintettel a BIOS-frissítésekre. A BIOS telepítési eljárásai eltérőek. A letöltés befejezése után kövesse a képernyőn megjelenő utasításokat. Ha nem lát utasításokat, tegye a következőket:

- 1. Kattintson a **Start**, majd a **Számítógép** elemre.
- 2. Kattintson duplán a merevlemez-meghajtó betűjelére. A merevlemezt általában a Helyi lemez (C:) megnevezés jelöli.
- 3. A korábban feljegyzett elérési út felhasználásával nyissa meg a meghajtón azt a mappát, amely a frissítést tartalmazza.
- 4. Kattintson duplán az .exe kiterjesztésű (például *fájlnév.*exe) fájlra. Megkezdődik a BIOS telepítése.
- 5. A telepítés befejezéséhez kövesse a képernyőn megjelenő utasításokat.
- ✎ Miután a képernyőn megjelent a telepítés sikerességéről tájékoztató üzenet, törölheti a letöltött fájlt a merevlemezről.

## Az alkalmazások és illesztőprogramok frissítése

- 1. Indítsa el a böngészőt, látogasson a következő weboldalra: http://www.hp.com/support, majd válasszon országot vagy térséget.
- 2. Kattintson a Szoftver- és illesztőprogramok letöltése lehetőségre, adja meg a számítógép modellszámát a termékmezőben, majd nyomja meg az **enter** billentyűt. Folytassa a 3. lépéssel.

– vagy –

Ha egy adott SoftPaq programot keres, adja meg a SoftPaq számot a képernyő jobb felső sarkában megjelenő keresőmezőben. Ezután nyomja meg az **enter** billentyűt, és kövesse a megjelenő utasításokat. Folytassa a 6. lépéssel.

- 3. Kattintson a kívánt termékre a modellek listájában.
- 4. Kattintson az operációs rendszer nevére.
- 5. A frissítések listájában kattintson egy frissítésre a további tudnivalókat tartalmazó ablak megnyitásához.
- 6. Kattintson a **Letöltés** lehetőségre.
- 7. Kattintson a **Futtatás** gombra a frissített illesztőprogram telepítéséhez (a fájl külön a számítógépre mentése nélkül).

– vagy –

Kattintson a **Mentés** elemre a fájl számítógépre mentéséhez. Ha a rendszer felszólítja, válassza ki, hová kívánja menteni a merevlemezen.

A fájl letöltését követően keresse meg a fájl mentéséhez használt mappát, és kattintson duplán a telepítendő frissítésre.

8. Ha a rendszer felszólítja erre, a telepítés befejezése után indítsa újra a számítógépet.

## A számítógép kikapcsolása

- 1. Mentse el az addig végzett munkáját, és zárja be az összes programot.
- 2. Kattintson a **Start** gombra, majd a **Leállítás** lehetőségre.

## Termékinformációk és hibaelhárítás

#### Teljesítményfelvétel

Az ebben a részben található, tápellátással kapcsolatos információk akkor lehetnek hasznosak, ha külföldi utazást tervez a számítógéppel.

A számítógép egyenárammal működik, amely egyen- és váltóáramú áramforrásból is biztosítható. Bár a számítógép önálló egyenáramú áramforrásból is ellátható árammal, az áramellátást javasolt a számítógéphez járó vagy a HP által jóváhagyott váltóáramú tápegység, illetve egyenáramú tápforrás használatával biztosítani.

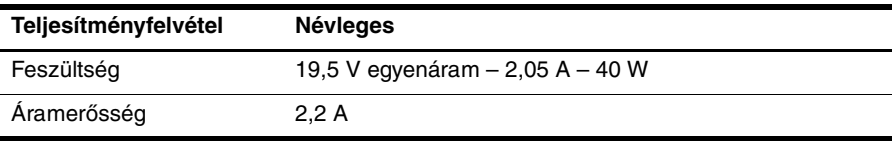

A számítógép az alábbi feltételek mellett működtethető egyenáramról.

Ez a készülék olyan norvég informatikai energiaellátó rendszerekhez készült, amelyek vonalfeszültsége nem haladja meg 240 V értéket.

## Üzemi környezet

Az alábbi, az üzemi környezetet bemutató táblázat különösen azok számára tartalmaz hasznos tudnivalókat, akik a számítógépet szélsőséges környezeti viszonyok között szeretnék használni vagy szállítani.

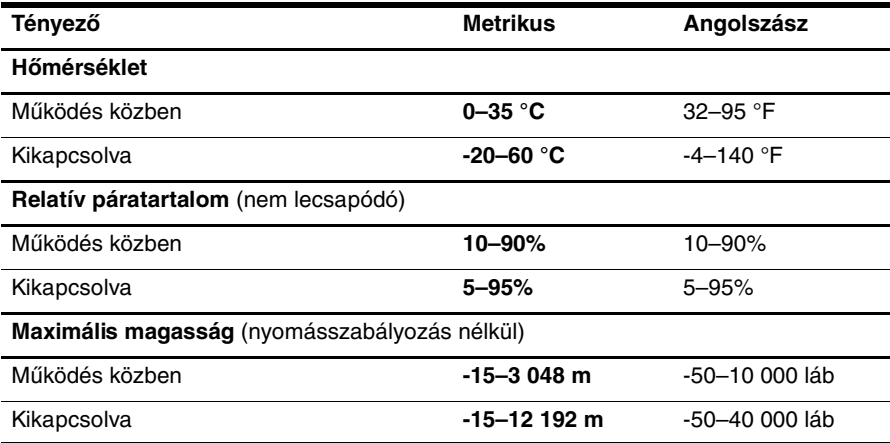

### Utazás a számítógéppel

A számítógép kialakítása alkalmas rá, hogy akár munka, akár játék céljából magával vigye. A legjobb eredmények elérése érdekében fogadja meg az itt szereplő utazási és szállítási tanácsokat:

- Készítse elő a számítógépet utazáshoz és szállításhoz:
	- 1. Készítsen biztonsági másolatot az adatokról.
	- 2. Távolítsa el az összes külső kártyaeszközt, például a memóriakártyákat.
	- ÄA számítógép vagy egy meghajtó károsodásának, valamint az adatok elvesztésének megelőzése érdekében mindig vegye ki az adathordozót a meghajtóból, mielőtt eltávolítaná a meghajtót a meghajtórekeszből, illetve utazást, szállítást vagy a meghajtó tárolását megelőzően.
	- 3. Kapcsolja ki, majd válassza le a külső eszközöket.
	- 4. Kapcsolja ki a számítógépet.
- Az adatairól vigyen magával biztonsági másolatot. A biztonsági másolatot tartsa a számítógéptől külön.
- Ha repülővel utazik, a számítógépet kézipoggyászként vigye magával, ne a többi csomagjával együtt adja fel.
	- A Ne helyezze a meghajtót mágneses mezőt kibocsátó készülékek közelébe. A repülőtéren használatos biztonsági kapukhoz és kézi témérzékelőkhöz hasonló biztonsági eszközök szintén mágneses mezővel rendelkeznek. A repülőtereken a kézipoggyászt átvizsgáló biztonsági berendezések általában röntgensugárral működnek, ami nem tesz kárt a meghajtókban.
- A repülés közbeni számítógép-használatot a légitársaság a saját belátása szerint engedélyezheti. Ha a számítógépet repülés közben szeretné használni, előbb egyeztessen a légitársasággal.
- Ha a számítógépet több mint két hétig nem kívánja használni, illetve külső áramforráshoz csatlakoztatni, távolítsa el az akkumulátort, és tárolja külön.
- Ha a számítógépet vagy meghajtót csomagként adja fel, csomagolja megfelelő védőfóliába, és írja rá a "Törékeny" (angolul Fragile) szót.
- Ha a számítógép vezeték nélküli vagy mobiltelefonos például 802.11b/g, GSM- vagy GPRS- – eszközt tartalmaz, előfordulhat, hogy bizonyos környezetekben ennek használata korlátozott. Ilyen korlátozások lehetnek érvényben a repülőgépek fedélzetén, a kórházakban, a robbanóanyagok közelében és a veszélyes helyszíneken. Ha nem biztos egy adott eszközre vonatkozó rendszabályokban, bekapcsolás előtt kérjen engedélyt a használatára.
- Ha külföldre utazik, fogadja meg a következő tanácsokat:
	- ❏ Ellenőrizze az útitervében szereplő összes ország vagy térség számítógépekre vonatkozó vámrendelkezéseit.

❏ Tájékozódjon az egyes országokban érvényes, a tápkábellel és tápegységgel kapcsolatos követelményekről. A feszültség, a frekvencia és a csatlakozó jellemzői eltérőek lehetnek.

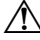

Az áramütés, tűz vagy a berendezés károsodásának elkerülése érdekében ne próbálja meg a számítógépet készülékekhez árusított feszültségátalakító segítségével táplálni.

## Rendszeres karbantartás

#### A képernyő megtisztítása

ÄVIGYÁZAT: A számítógép maradandó károsodásának elkerülése érdekében soha ne permetezzen vizet, tisztító tolyadékot vagy vegyszereket a képernyőre.

A foltok és szöszök eltávolításához rendszeresen tisztítsa meg a képernyőt egy puha, nedves, nem szöszölő kendővel. Ha a képernyő további tisztítást igényel, használjon előnedvesített antisztatikus törlőkendőt vagy antisztatikus képernyőtisztítót.

#### A billentyűzet tisztítása

A FIGYELMEZTETÉS: Az elektromos áramütés és a belső alkatrészek károsodásának elkerülése érdekében ne használjon porszívót a billentyűzet tisztításához. A porszívóból szennyeződés rakódhat le a billentyűzet telületére.

Rendszeresen tisztítsa meg a billentyűzetet, hogy meggátolja a billentyűk beragadását, és hogy eltávolítsa a port, a textilfoszlányokat, valamint az apró szennyeződéseket, amelyek a billentyűk alá ragadhatnak. Egy fúvócsővel felszerelt sűrített levegős flakon segítségével fellazíthatja és eltávolíthatja a billentyűk alá került szennyeződéseket.

## A hibaelhárítással kapcsolatos információk

Ha problémái adódnak a számítógéppel, hajtsa végre az alábbi hibaelhárítási lépéseket a megadott sorrendben, amíg a probléma meg nem szűnik:

- 1. Tekintse át a jelen fejezet következő, "Gyors hibaelhárítás" című részét.
- 2. A Súgó és támogatás szolgáltatás segítségével a számítógépre vonatkozó további információkat és webes hivatkozásokat találhat. Kattintson a **Start** gombra, majd a **Súgó és támogatás** elemre.

✎ Bár sok ellenőrzési és javítási eszköz internetcsatlakozást igényel, más eszközök, mint például a Súgó és támogatás szolgáltatás kapcsolat nélkül is rendelkezésre állnak a problémák elhárításához.

## Gyors hibaelhárítás

#### A számítógép nem indul el

Amennyiben a számítógép a bekapcsoló gomb megnyomása után nem kapcsol be, elképzelhető, hogy nem kap megfelelő tápfeszültséget.

A következő módszerekkel megállapíthatja, hogy a számítógép miért nem indul el:

■ Ha a számítógép váltóáramú aljzathoz van csatlakoztatva, húzza ki a kábelt, és egy másik elektromos eszközt az aljzathoz csatlakoztatva ellenőrizze, hogy az aljzat áramellátása megfelelő-e.

✎ Csak a számítógéphez kapott váltóáramú vagy egyéb, a számítógéphez jóváhagyott tápegységet használjon.

■ Ha a számítógép akkumulátorról vagy külső hálózati áramforrásról, de nem a váltóáramú aljzathoz csatlakoztatva működik, a tápegység segítségével csatlakoztassa váltóáramú aljzathoz. Ellenőrizze, hogy a tápkábel és a váltóáramú tápegység megfelelően csatlakozik-e.

#### A számítógép képernyője üres

Ha a képernyő üres, lehetséges, hogy a számítógép esetleg nincs beállítva a képek képernyőn történő megjelenítésére. A megjelenített képnek a számítógép saját képernyőjére helyezéséhez nyomja le az **f2** billentyűt.

#### A szoftvereszköz nem működik megfelelően

Ha a szoftver lefagy vagy rendellenes működést mutat, kövesse az alábbi javaslatokat:

■ Indítsa újra a számítógépet. Kattintson a **Start** gombra, majd a Leállítás gomb mellett látható nyílra, végül az **Újraindítás** parancsra.

Amennyiben a fenti eljárással sem tudja újraindítani a számítógépet, olvassa el "A számítógép be van kapcsolva, de nem reagál" című fejezetet.

■ Ha a számítógépen víruskereső program is található, futtassa le. További tudnivalókat a víruskereső program súgójában talál.

#### A számítógép be van kapcsolva, de nem reagál

Ha a számítógép be van kapcsolva, de nem reagál a szoftver- vagy billentyűparancsokra, kövesse a vészleállítási eljárást a megadott sorrendben, amíg a számítógép ki nem kapcsol:

ÄVIGYÁZAT: A vészleállítási eljárások használatakor a nem mentett adatok elvesznek.

- Nyomia le és legalább 5 másodpercig tartsa lenyomva a bekapcsoló gombot.
- Válassza le a számítógépet a külső áramforrásról, majd távolítsa el az akkumulátort.A számítógép szokatlanul meleg

Nem szokatlan, hogy a számítógép használat közben felmelegszik. Ha azonban a felmelegedés szokatlan mértékű, valamelyik szellőzőnyílás valószínűleg le van takarva.

Ha azt gyanítja, hogy a számítógép túlmelegedett, kapcsolja ki, és hagyja szobahőmérsékletűre hűlni. Ezek után győződjön meg arról, hogy a számítógép használata közben minden szellőzőnyílás szabad-e.

A FIGYELMEZTETÉS: A magas hőmérséklet által okozott sérülések és a túlmelegedés elkerülése érdekében a számítógépet ne tegye közvetlenül az ölébe, és ügyeljen arra, hogy a szellőzőnyílásokon keresztül mindig szabadon áramolhasson a levegő. A számítógépet csak kemény, sima felületre helyezve használja. Ügyeljen rá, hogy sem valamilyen szilárd tárgy, például a készülék mellett lévő nyomtató, sem puha tárgy, például párna, szőnyeg vagy ruha ne gátolja meg a levegő áramlását. Ne hagyja, hogy a váltóáramú tápegység működés közben a bőréhez vagy más puha telülethez, például párnához, szőnyeghez vagy ruhához érjen. A számítógép és a váltóáramú tápegység megfelel az informatikai eszközök biztonságára vonatkozó nemzetközi szabványnak (International Standard for Safety of Information Technology Equipment – IEC 60950).

✎ A készülékben lévő ventilátor automatikusan bekapcsol, hogy hűtse a bels<sup>ő</sup> alkatrészeket, és meggátolja a túlmelegedést. Az, hogy az átlagos használat során a ventilátor be- és kikapcsol, nem rendellenes jelenség.

#### A külső eszköz nem működik

Ha egy külső eszköz nem a várt módon működik, próbálkozzon a következőkkel:

- Kapcsolja be az eszközt a gyártó utasításai szerint.
- Ellenőrizze az eszközök megfelelő csatlakozását.
- Ellenőrizze, hogy az eszköz kap-e megfelelő tápellátást.
- (Különösen régebbi eszközök esetén) győződjön meg az operációs rendszerrel való kompatibilitásról.
- Győződjön meg arról, hogy a megfelelő illesztőprogramok és frissítések vannak-e telepítve.

#### A vezeték nélküli hálózati kapcsolat nem működik

Ha egy vezeték nélküli hálózati kapcsolat nem a várt módon működik, próbálkozzon a következőkkel:

- Ellenőrizze, hogy a számítógépen a vezeték nélküli kapcsolat jelzőfénye kék színű-e.
- Ellenőrizze, hogy a számítógép antennái nincsenek-e leárnyékolva.
- Győződjön meg arról, hogy a kábel- vagy DSL-modem és a hozzá tartozó tápkábel megfelelően csatlakozik-e, és hogy a jelzőfények világítanak-e.
- Szükség esetén ellenőrizze a vezeték nélküli útválasztó (hozzáférési pont) bekapcsolt állapotát és megfelelő csatlakozását a kábel- vagy DSL-modemhez.
- Húzza ki és csatlakoztassa újra az összes kábelt, majd áramtalanítsa és kapcsolja be újra a készüléket.

✎ A vezeték nélküli technológiákról a vonatkozó súgótémakörökben és a Súgó és támogatás szolgáltatásban található hivatkozásokra kattintva olvashat részletesebben.